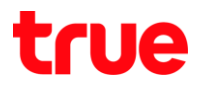

## การ Upgrade Software TRUE BEYOND 4G

เมนูภาษา EN/TH

## 1.เลือกปุ่ม เมนู และเลือก Settings : การตั้งค่า 2. About phone: เกี่ยวกับโทรศัพท์

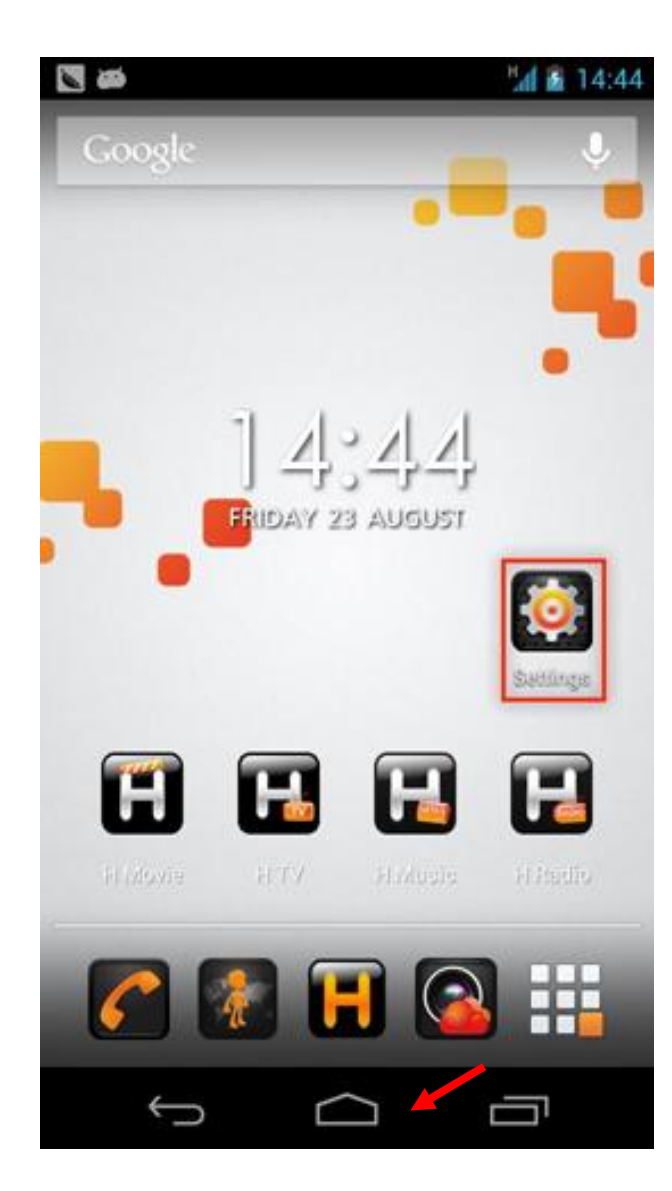

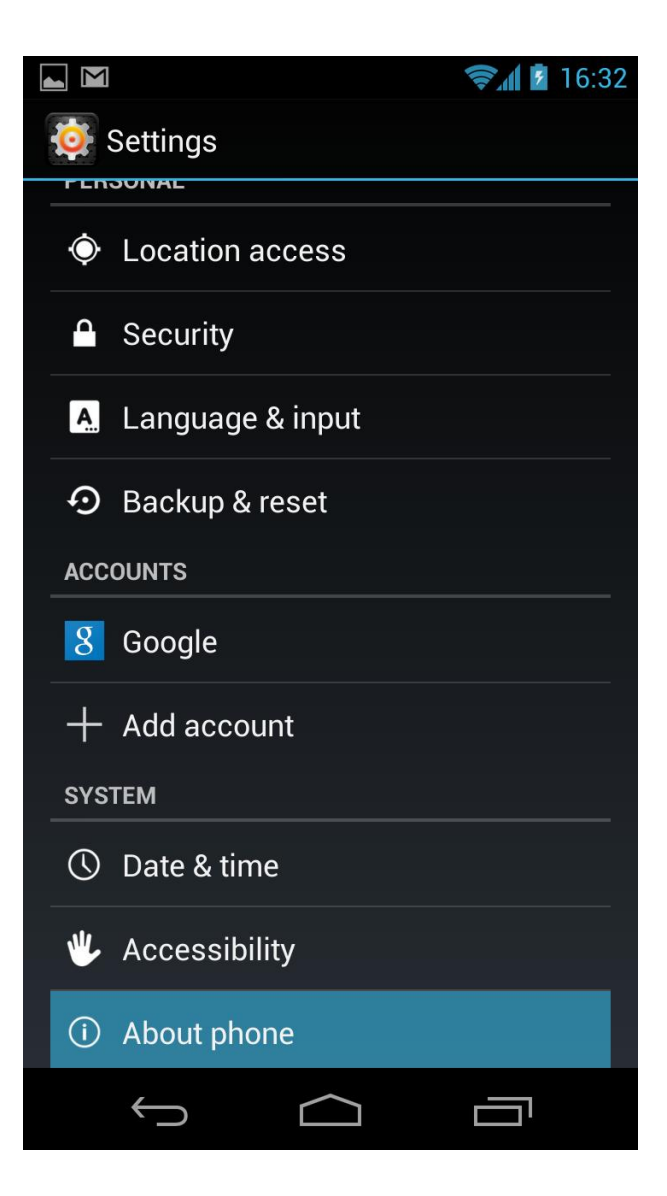

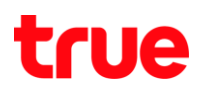

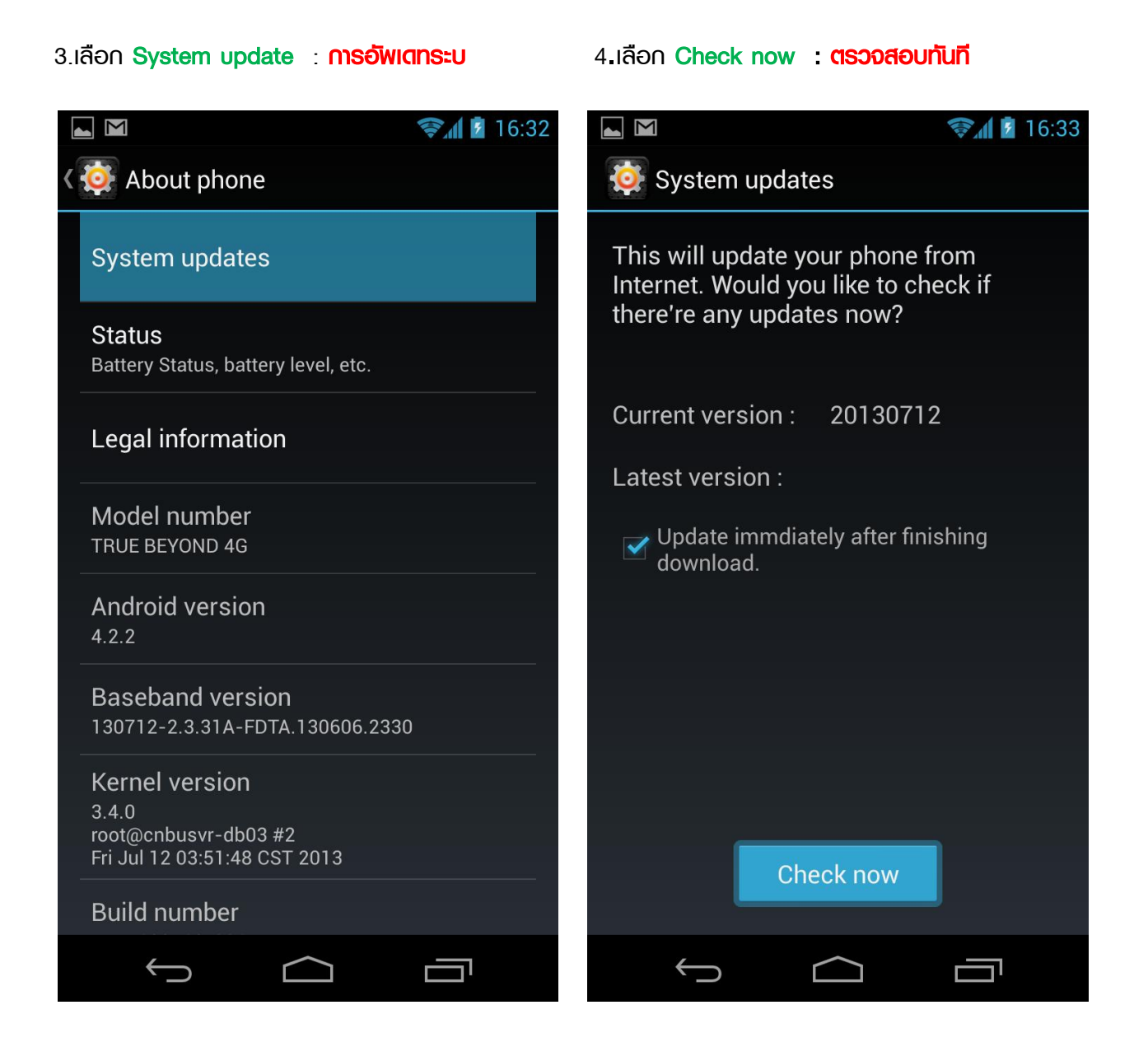

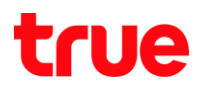

## 5. Update Software ล่าสุด

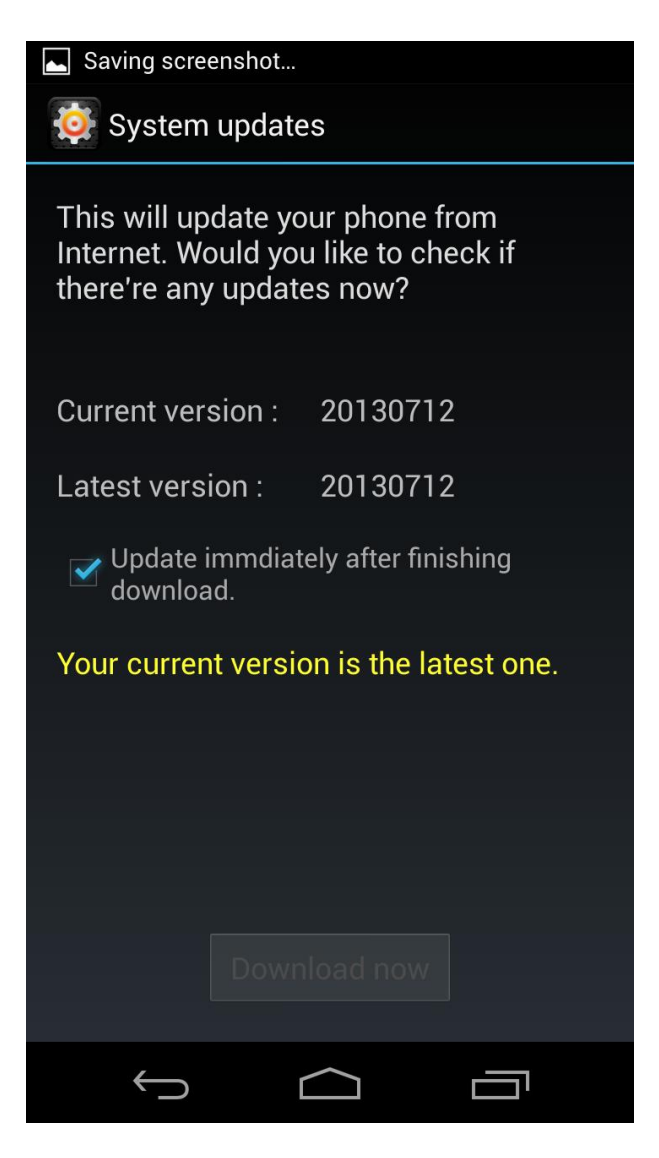